# 「韓国小顔骨気美容協会ウェブサイトのご利用ガイド」

# ■ 1. 【ログイン方法 その1】

① 右上のメニューバー「ログイン」にカーソルを合わせて、「ログイン」をクリックして下さい。

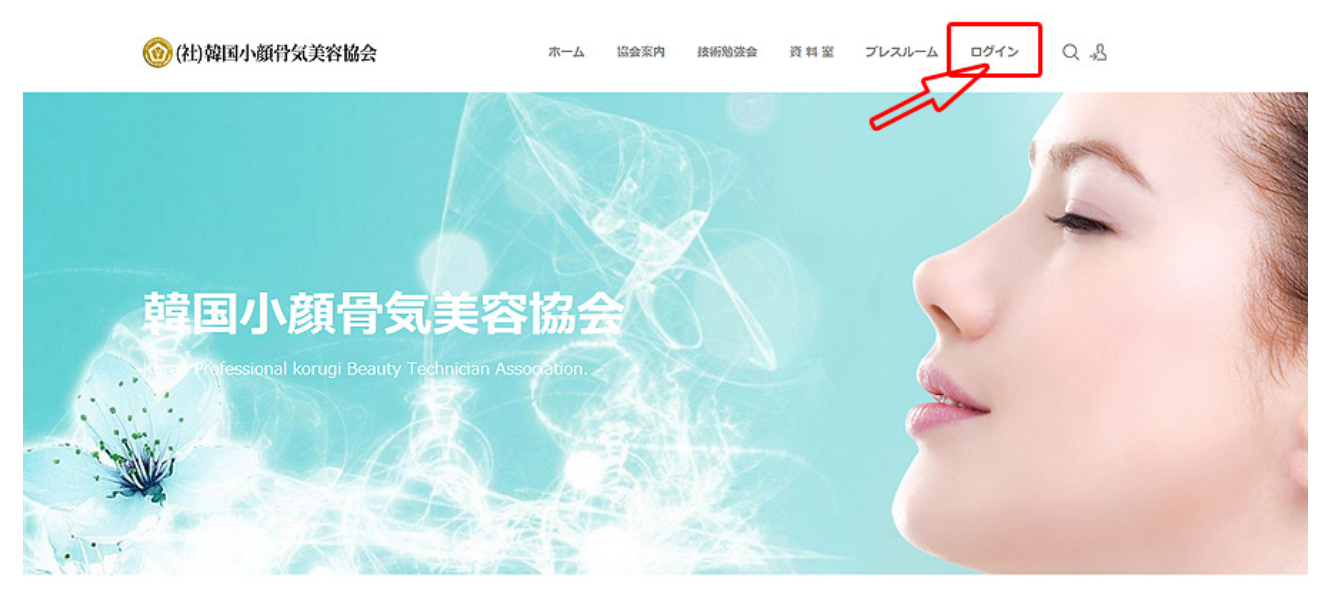

### ② ご自身の ID とパスワードを入力して下さい。

◎ (社)韓国小顔骨気美容協会 ホーム 協会案内 講習会・告知 抽紙設法会 資料室 プレスルーム Q 3 違国小顔骨気美容協 .<br>Janal koruni Reauty Technician Ass ログイン  $1 - 1 - 10$  $700 - 8$ 日本家からID入力を容略 moles. toとパスワードのリマインダー | 会員登録

③ 「次回から ID 入力を省略」のチェックボックスをクリックすると☑がつきます。

すると次回から ID の最初の1文字を入力すると記憶している ID とパスワードが自動で入力されるの で便利です。

ID とパスワードを毎回ご入力される方は、チェックボックスにチェックを入れないでください。

④ ログインをクリックして下さい。

# ■ 2. 【ログイン方法 その2】

- ① 右上の人型マークをクリックして下さい。
- ② ログインをクリックして下さい。

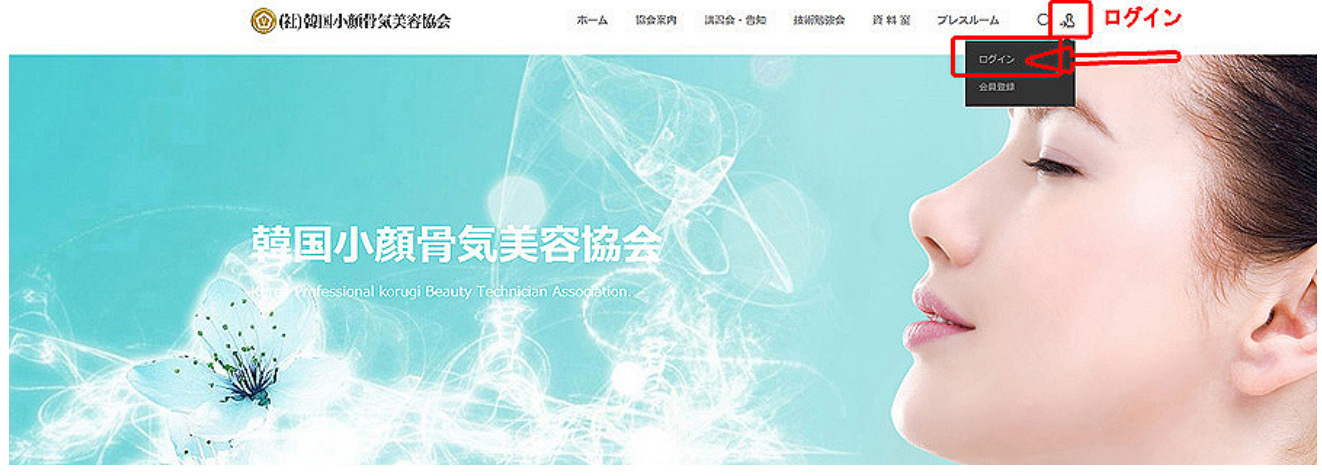

- ③ ご自身の ID とパスワードを入力して下さい。
- ④ 「次回から ID 入力を省略」のチェックボックスをクリックすると☑がつきます。 すると次回から ID の最初の1文字を入力すると記憶している ID とパスワードが自動で入力されるの で便利です。

ID とパスワードを毎回ご入力される方は、チェックボックスにチェックを入れないでください。 ⑤ ログインをクリックして下さい。

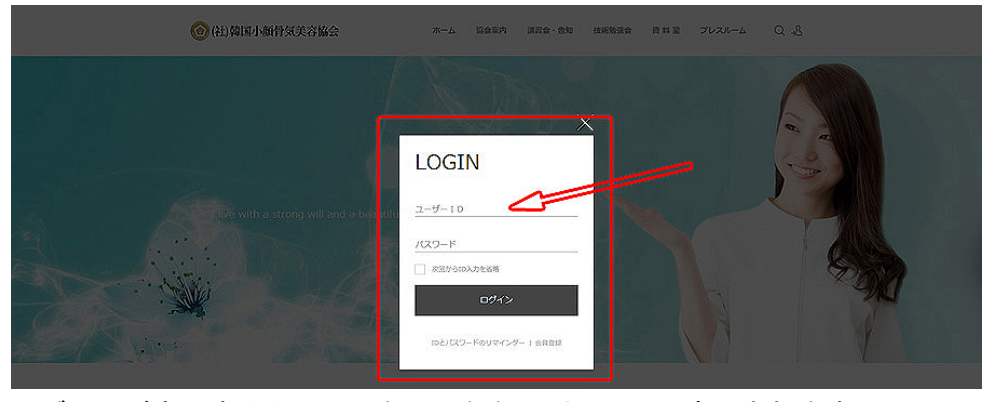

ログインが完了すると、画面右のような人型マークに変更されます。

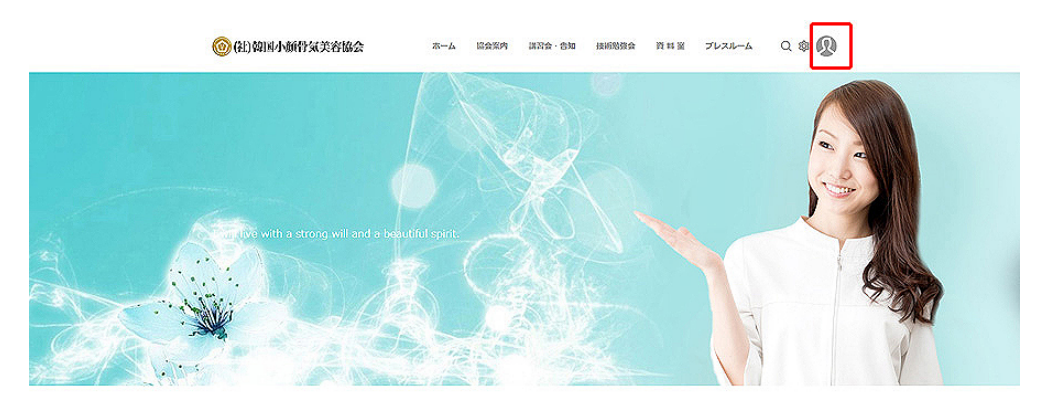

### ■ 3. 【手技の動画(技術勉強会)の開き方 その1】

① メニューバー「技術勉強会」にカーソルを合わせるとメニューが開きますので 勉強したいメニューを選んでクリックして下さい。

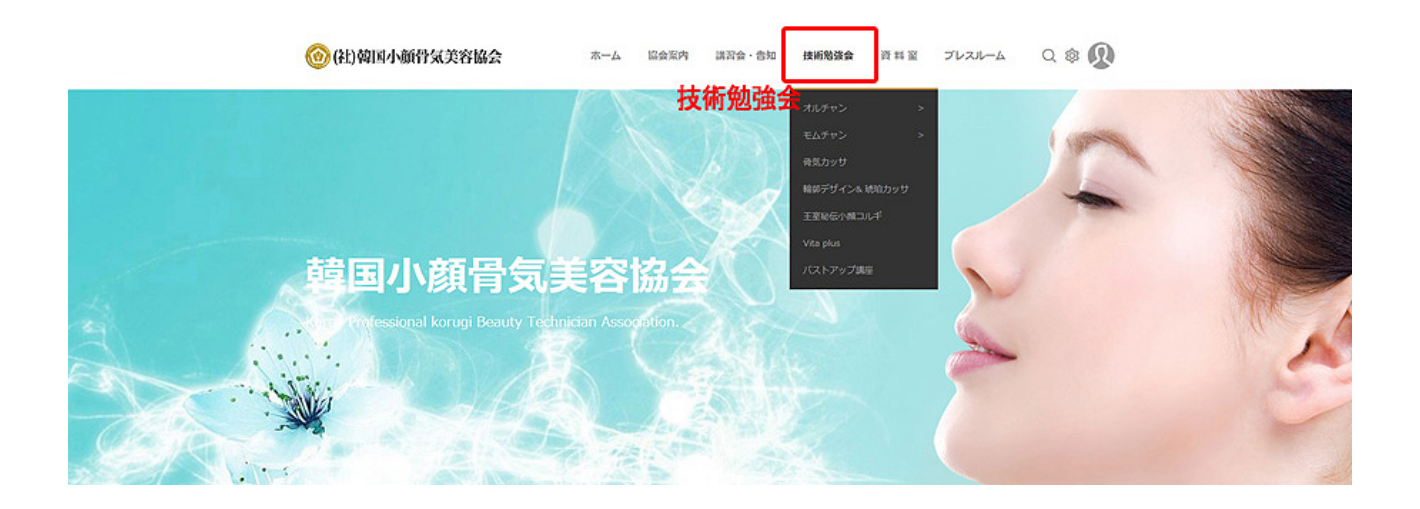

### ■ 4. 【手技の動画 (技術勉強会) の開き方 その2】

① ログインした画面(トップページ)の画面の下の方からも動画を見ることが出来ます。 「技術勉強会」の勉強したいメニューの画面の上にカーソルをもってくると やじるしの図が出ますので、手のひらマークが出る場所でクリックして下さい。

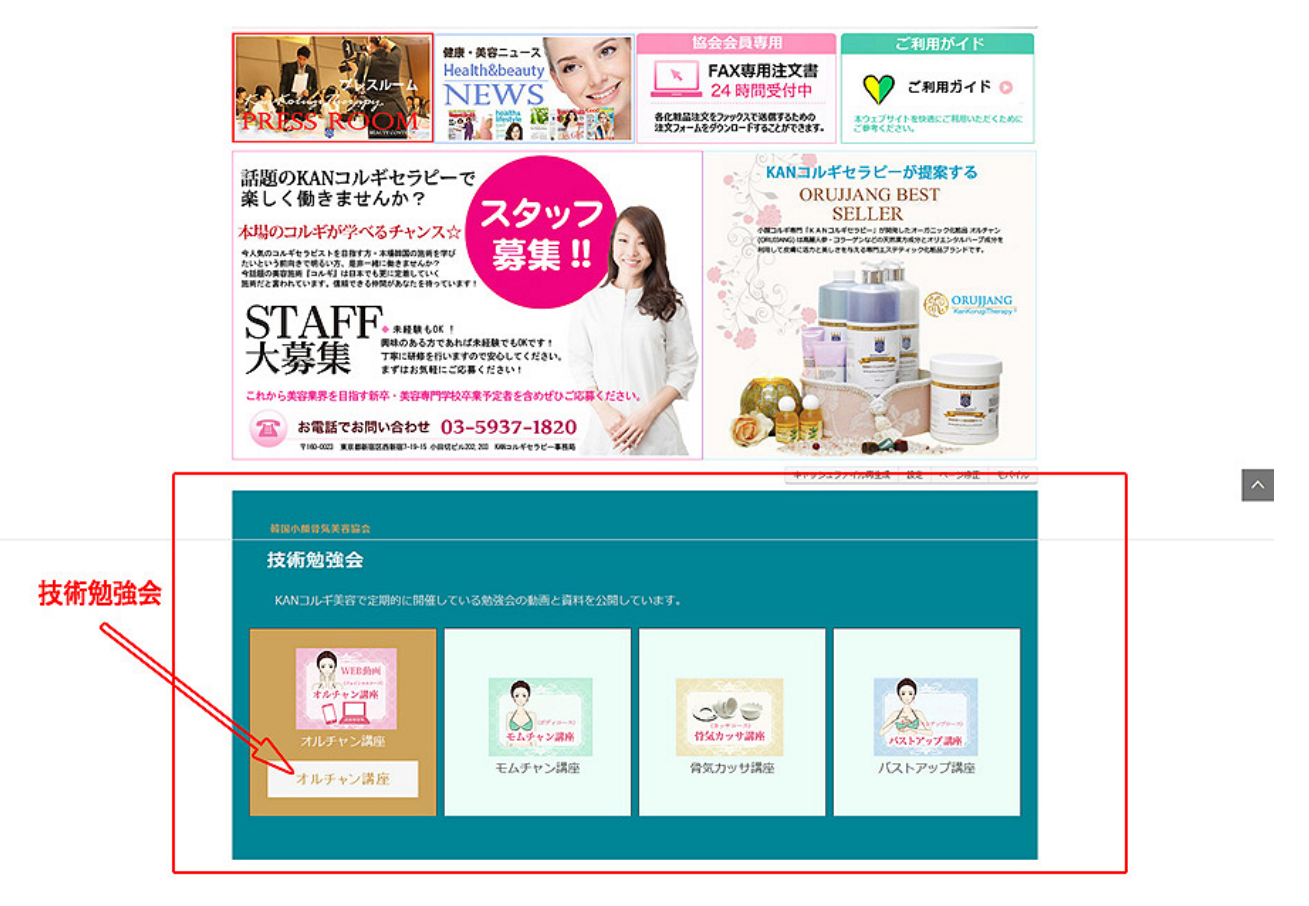

### ■ 5. 【動画モードについて】

### 標準モード: 画質は 3 つの中で 1 番良いです。

- おすすめする方:パソコンで見る方 インターネット環境の良い方
- 特徴: ・ダウンロードしてから再生するので、一度ダウンロードが済んだら 途中からの再生も可能です。
	- ・容量が重いので、ダウンロードして再生するまでに 30~60 秒くらいかかります。

### Flash モード: 画質は 3 つの中で 2 番目に良いです。

- おすすめする方: パソコンで見る方 i Phone を除くスマートフォン、タブレットで見る方
- 特徴: ・再生をしながらダウンロードするので、すぐに見られます。 ・ダウンロードが済んでいない所は、途中での再生が出来ません。

#### LOW モード: 画質は 3 つの中で一番悪いです。

スマートフォンなど小さい画面で見る分には問題ないレベルです。

おすすめする方: ・スマートフォン、タブレットで見られる方

・インターネット環境が悪く、標準モードでは待ち時間が長すぎて待てない方

- 特徴: キング量が標準モードより軽いため、ダウンロードが早く出来ます。
	- ・一度ダウンロードが済んだら途中からの再生も可能です。

-----------------------------------------------------------------------------------

### ■ 6. 【手技の動画 (技術勉強会) の開き方】

- ② ①の作業方法で開いてから、やじるし B のメニューとモードをクリックして下さい。 (モードにつきましては4ページ(■5) をご参考になさって下さい。)
- ③ やじるし A のように、開きたい画面の上でクリックして下さい。

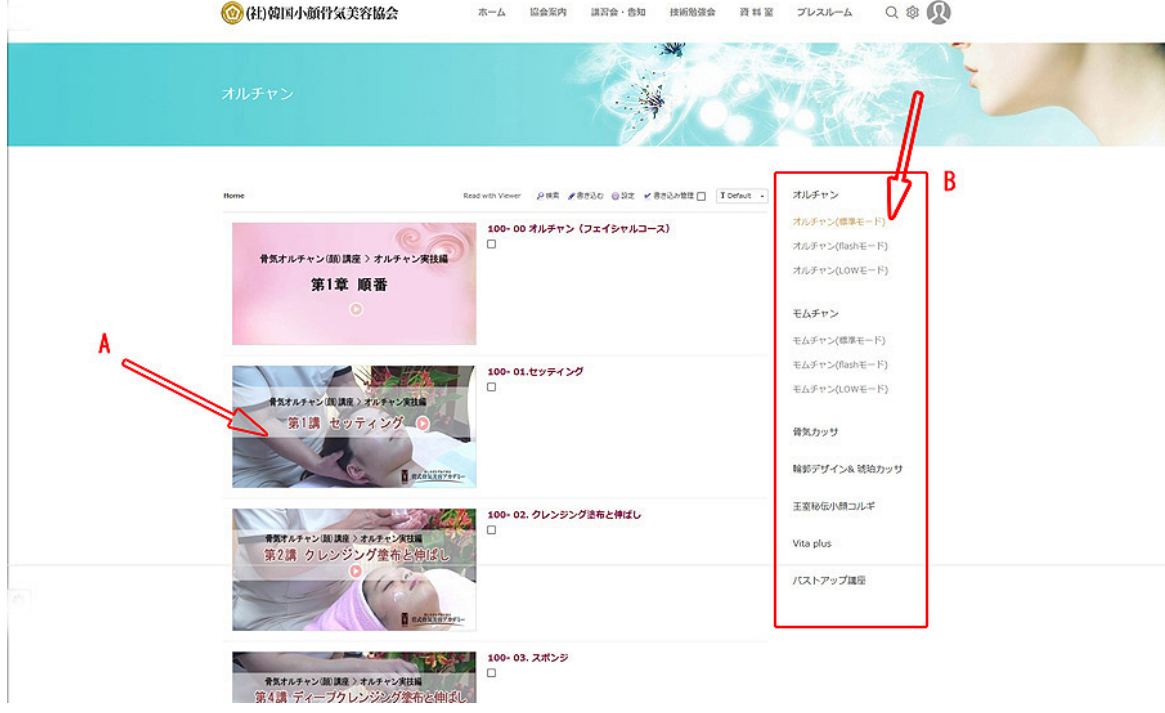

④ やじるし A をクリックしていただきますと動画が再生されます。

また、3 画面同時再生することも出来ます。

 その際には、画面中央の■やじるしをクリックしていただき、音声は1つ以外は 消音にされることをオススメ致します。

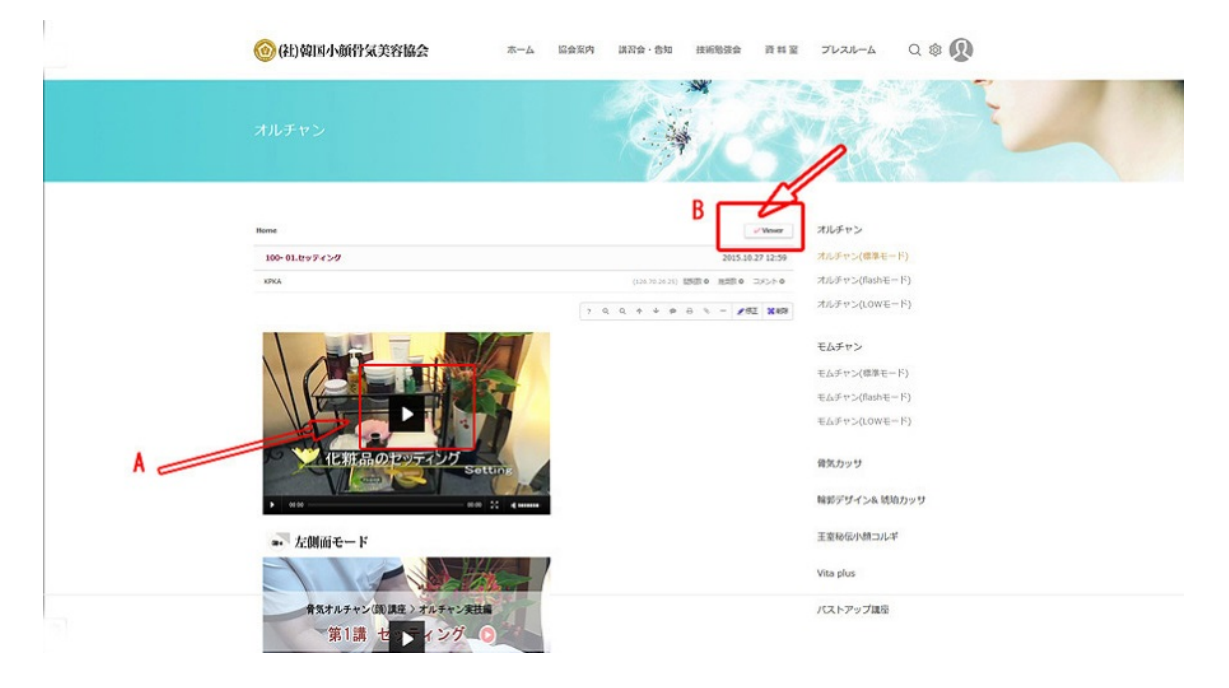

- ⑤ やじるし A をクリックしていただきますと動画が再生されます。 やじるし B「Viewer」をクリックしていただきますと、動画とテキストが本のように 見やすく編集されております。
- ⑥ やじるし B をクリックしていただきますと、1枚ずつ選択する事が出来ます。
- ⑦ やじるし C のピンク色のインデックス「リストを開く」をクリックしていただきますと、一覧が出ま す。

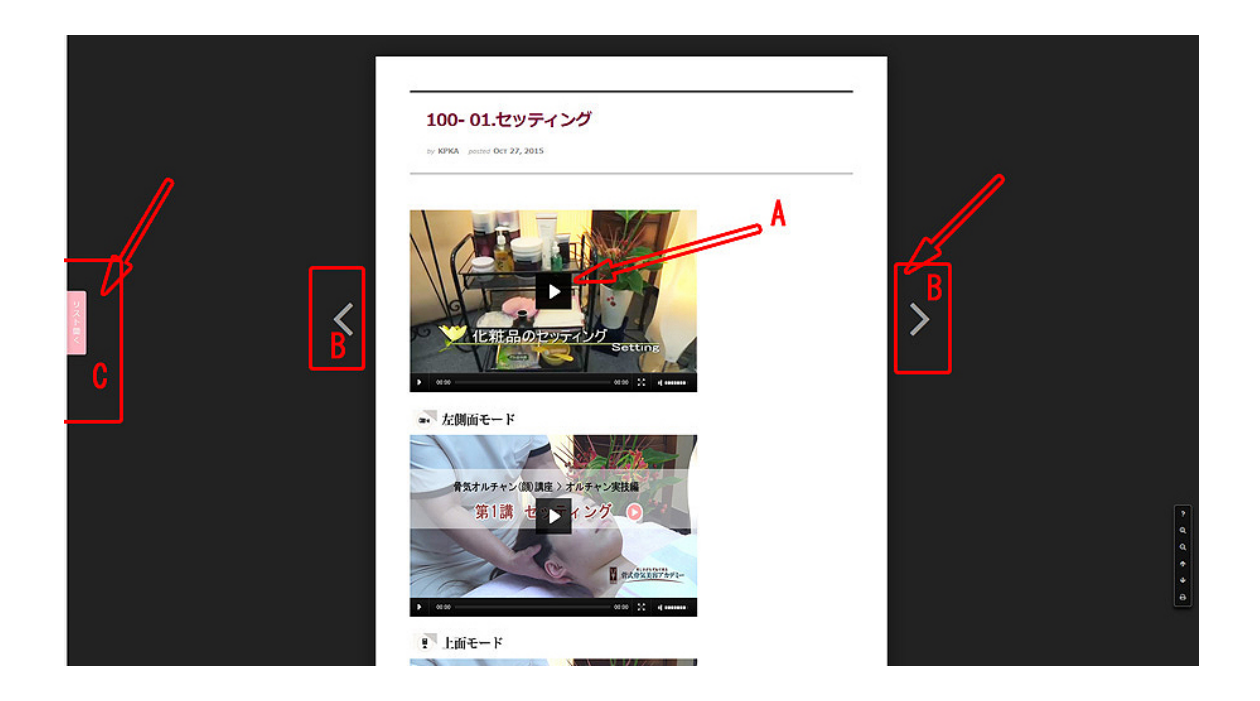

⑧ やじるし A をクリックしていただきますと動画が再生されます。 やじるし B の一覧から勉強したい動画の上でクリックして下さい。

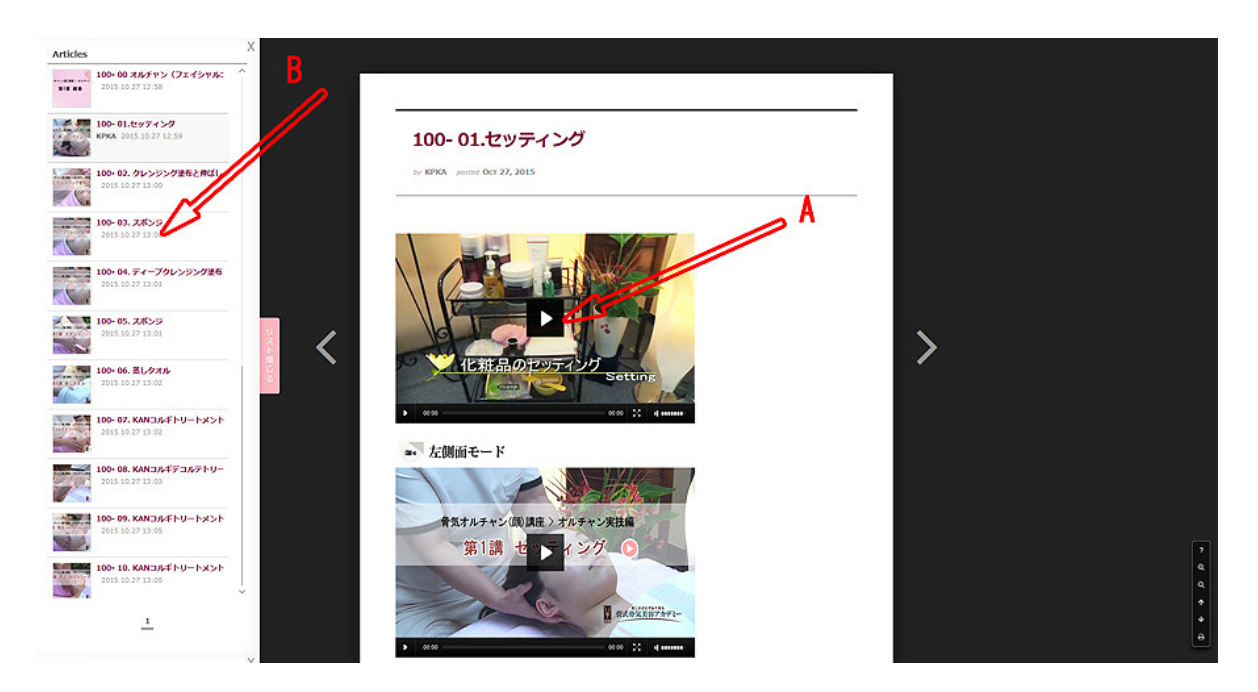

一般社団法人韓国小顔骨気美容協会ウェブサイトの学習動画をご覧になるには、Adobe 社の「Adobe Flash Player」(アドビフラッシュプレイヤー)のインストールが必要です。(無償)

-------------------------------------------------------------------------------------------

## ■ 7. 【 ヘルプ (Help) 】

#### 映像が映らない場合

一度、セキュリティソフトを停止してください。 お使いになられてるセキュリティソフトによって、協会ウェブサイトの学習動画へのアクセスが 拒否されて動画が見れない場合がございます。(V3やノートン等は弾かれる事が多いようです。) 一度、セキュリティソフトを停止にしてからお試しください。

#### Internet Explorer でご利用していますか?

Google Chrome や Firefox、Safari、opera 等でアクセスするとうまく映像が映らない場合があ ります。

#### ログインが出来ない場合

Internet Explorer は最新バージョンですか?

協会ウェブサイトをご利用になるには、Internet Explorer10 か 11 を推奨しています。 5.5 や 6.0 を利用されている場合、ログインが出来ない場合がございますのでバージョンアップをお 薦め致します。

#### ログインが出来ない症状について

「セキュリティー保護のため、このサイトからコンピュータへのファイルのダウンロードを InternetExplorer でブロックしています。

オプションを表示するには、「ここをクリックしてください」クリックすると、「このページのフ ァイルのダウンロード許可」が表示 OK をクリックすると情報を再送信しないと、ページを更新でき ません。

再試行をクリックして情報を再送信するか、キャンセルをクリックして「表示しようとしていたペ ージに戻ってください」と表示再試行をクリックすると、「システムエラーが発生しました」とな り、自動的にログアウトされてしまいます。

①IE[ツール]→[インターネットオプション]を選んで インターネットのプロパティを開きます。 ②[セキュリティ]タブ→[レベルのカスタマイズ]をクリック IE7,8

③[ファイルのダウンロード時に自動的にダイアログを表示] IE6

③[ファイルやプログラムのダウンロード時の自動プロンプトの許可]を 有効にして OK ボタンを押 してください。

### ■ 8.【協会ウェブサイトの学習動画の利用環境】

Windows XP. Windows Vista. Windows 7. Windows 8. Mac OS X , iPhone, iPad. Android OSを搭 載したタブレット

◎推奨ブラウザ

Internet Explorer 8.0 以上、Firefox 2.0 以上、Safari 5.0 以上

※Google Chrome で学習動画をご覧になるには、Chrome のタブで IE (Trident) のインストールが 必要です。(無償)

※Firefox で学習動画をご覧になるには、アドオン IE (Trident) のインストールが必要です。(無 償)

※ベータ版の Web ブラウザは対象外です。

※JavaScript の設定を有効にしてください。

◎ 音声

このウェブサイトのコンテンツは音声を伴います。視聴するには内蔵ピーカ又は外付けのスピーカ ー、あるいはヘッドホン等が必要です。

◎ 回線速度

ご利用いただくためには、400kbps 以上の回線速度が必要となります。

ISDN や 3G モバイルネットワーク(携帯電話 回線)では十分に表示/再生できません。

-------------------------------------------------------------------------------------

### ▶ 高速な通信環境が手配できない場合は、「LOW モード」をご利用ください。 (モードにつきましては4ページ(■5)をご参考になさって下さい。)

# ■ 9. 【フォトライブラリーの開き方、ダウンロードの仕方】

① ログインをして、メニューバー「資料室」にカーソルを合わせると、メニューが出ますので 「フォトライブラリー」をクリックして下さい。

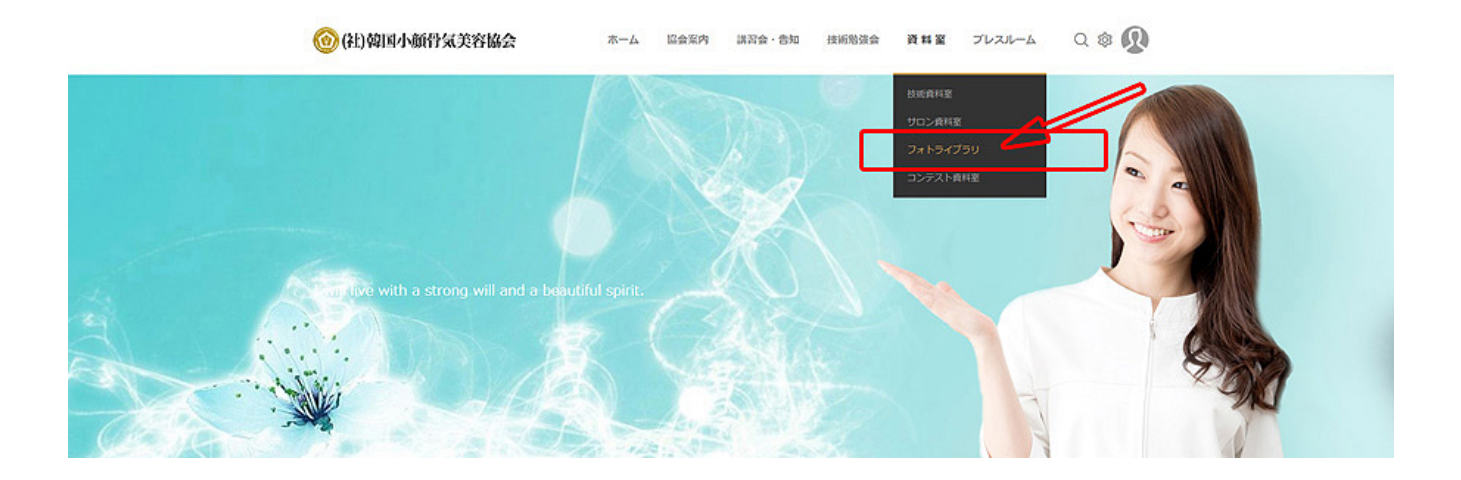

② 開きたい写真の上でクリックして下さい。

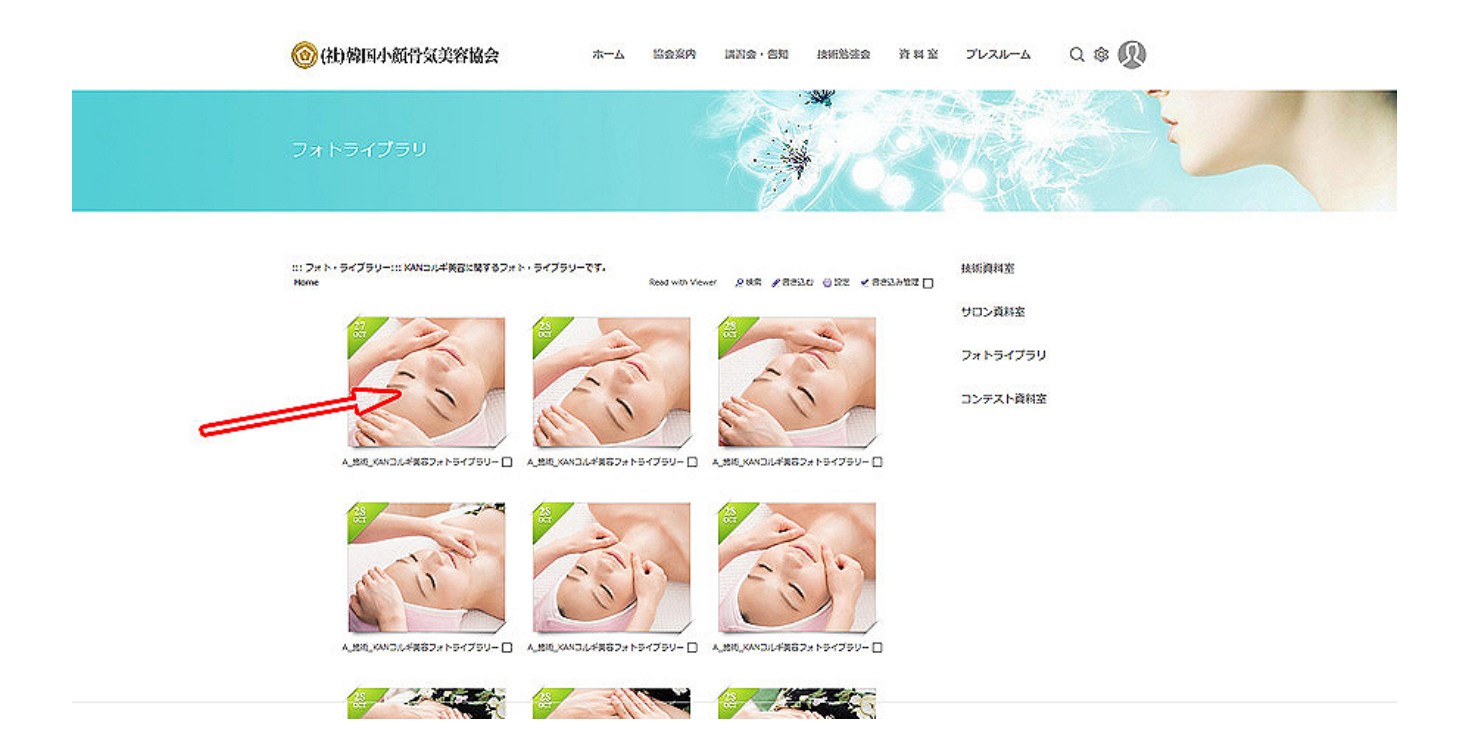

③ やじるし A をクリックしていただくと、今開いている写真のダウンロードが出来、 保存や印刷も可能です。

やじるし B「Viewer」をクリックしていただくと大きな写真が開き

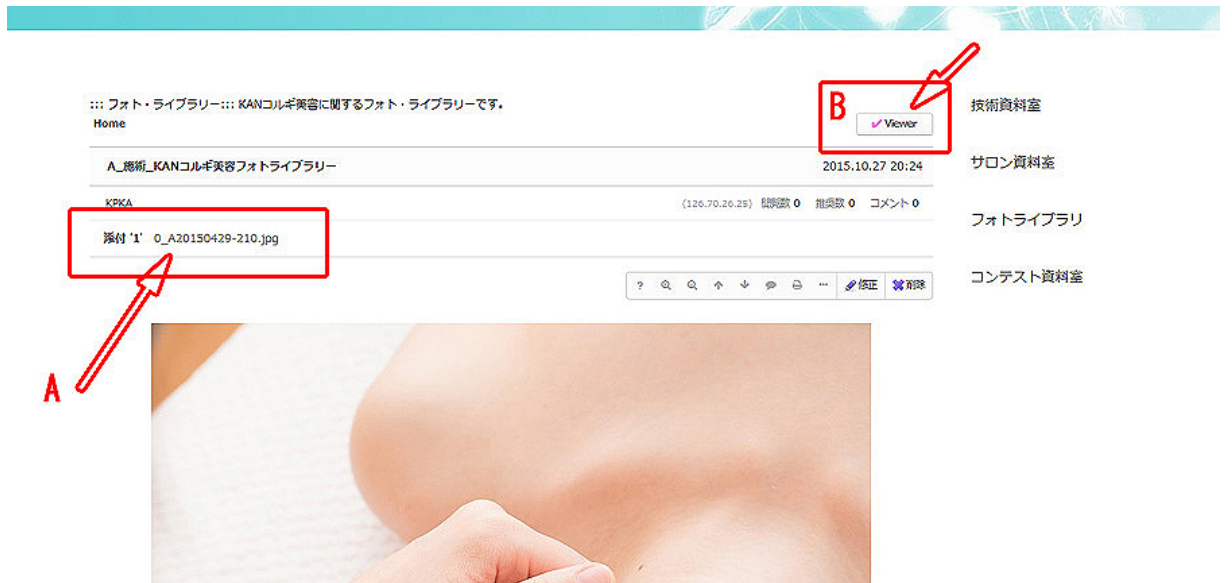

④ やじるし A をクリックすると1枚ずつ写真が選べます。 やじるし B の下ピンク色のインデックス「リストを開く」をクリックしていただきますと、一覧が見 られ、その中から開きたい写真を選択していただく事も出来ます。

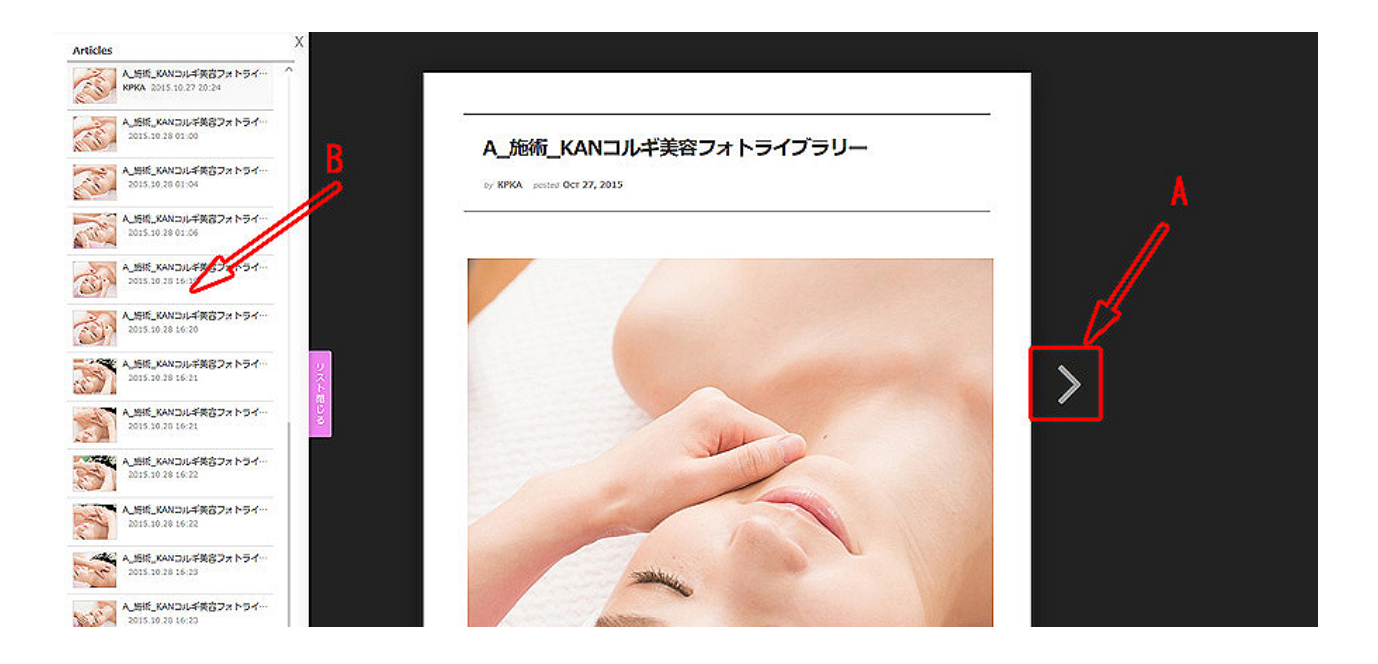

一般社団法人韓国小顔骨気美容協会 112015